## 機関名設定方法

1. メインメニューの「ツール」→「オプション」をクリック

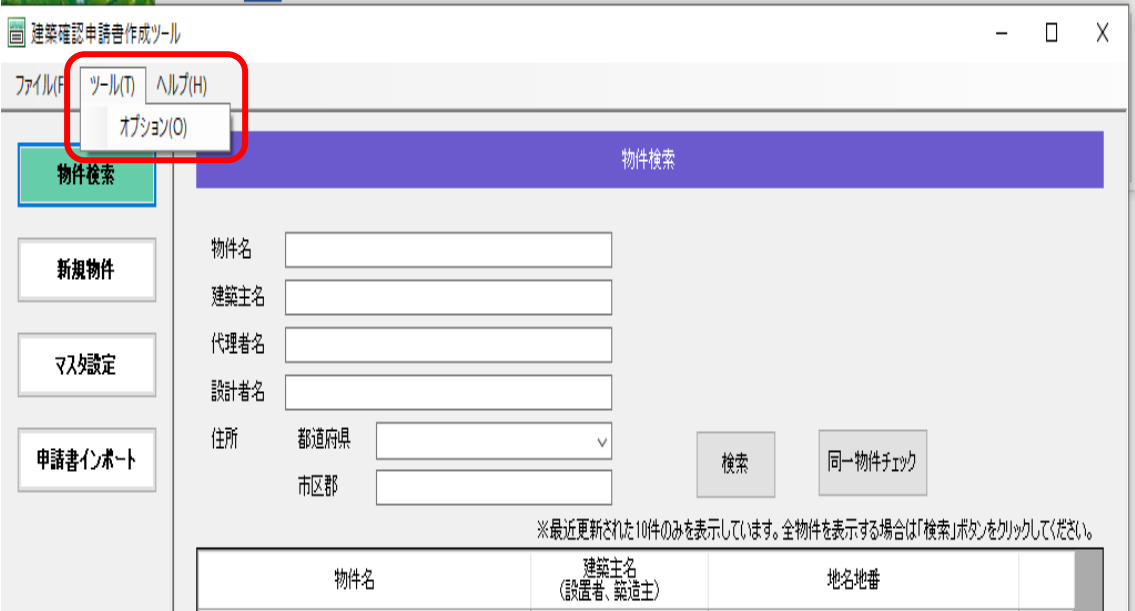

2. オプションのダイアログにて以下を入力し、「保存」をクリック

## 機関名:株式会社東京建築検査機構

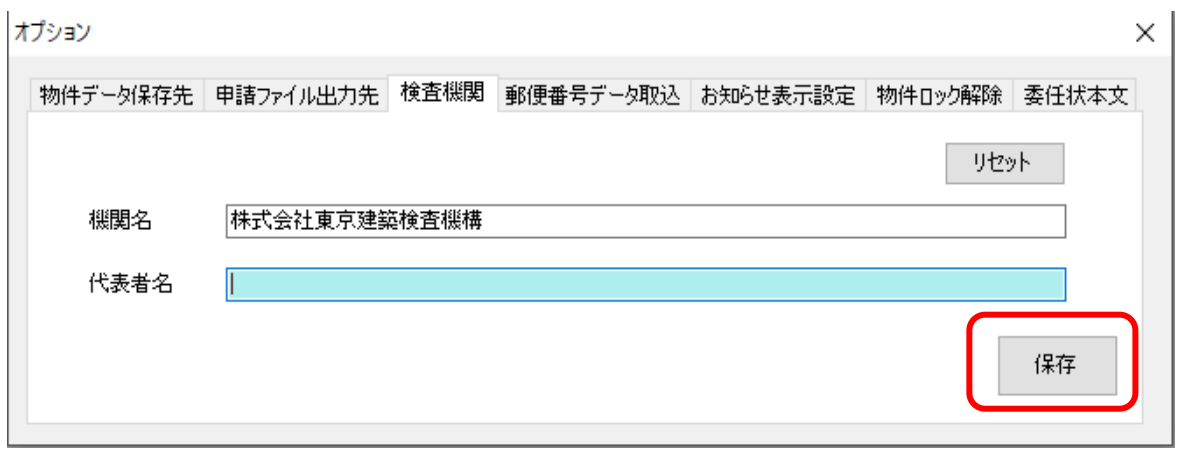